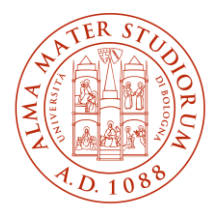

ALMA MATER STUDIORUM UNIVERSITÀ DI BOLOGNA

**AREA** SISTEMI E SERVIZI **INFORMATICI** 

# **Accesso ad Internet tramite la rete Wireless ALMAWIFI dell'Università di Bologna MS-Windows 10 e 11 (aggiornato al 19/03/2025)**

## **Stampa questo documento solo se necessario: la versione aggiornata è sempre quella pubblicata alla pagina** *<http://www.unibo.it/almawifi>*

Il documento illustra come collegare in sicurezza il proprio dispositivo Windows 10 o 11 alla rete ALMAWIFI dell'Università di Bologna.

Sulle apparecchiature Access Point gestite dal CeSIA è attiva la modalità di sicurezza "WPA2-Enterprise", che garantisce la completa cifratura di tutto il traffico, secondo quanto previsto dalla WI-FI Alliance.

Durante questo processo verranno richieste le credenziali istituzionali DSA (Directory Service d'Ateneo), che verranno controllate da un server centralizzato (Radius Server) e, solo dopo il superamento delle verifiche, il computer sarà automaticamente connesso ad Internet.

Questo processo va effettuato solo la prima volta poiché successivamente il proprio sistema operativo passerà in automatico sia la configurazione che le credenziali.

Le credenziali devono essere preventivamente attivate tramite l'impostazione di una password personale attraverso il sit[o https://www.dsa.unibo.it](https://www.dsa.unibo.it/)

Per ulteriori informazioni è possibile consultare le FAQ ALMAWIFI su [http://www.unibo.it/almawifi.](http://www.unibo.it/almawifi)

#### **Sommario**

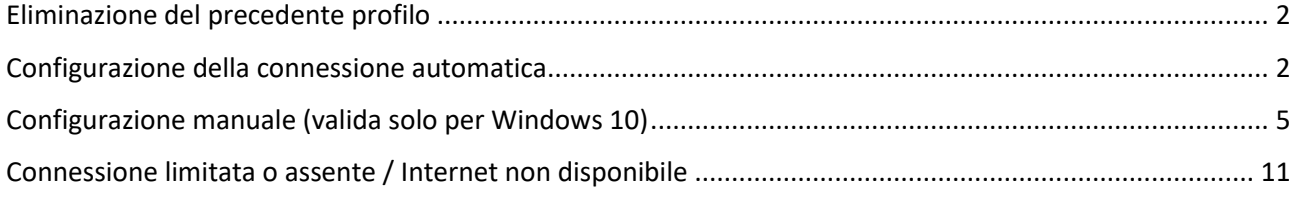

### <span id="page-1-0"></span>Eliminazione del precedente profilo

In caso di conflitti dovuti a una configurazione preesistente in memoria o ad una modifica, è consigliabile procedere con l'eliminazione della configurazione, seguendo questa procedura:

- selezionare l'icona relativa alle connessioni di rete  $\overline{I}$ , posizionata in basso a destra dello schermo del computer
- selezionare la connessione ALMAWIFI
- fare click con il tasto destro del mouse e selezionare "Annulla memorizzazione"

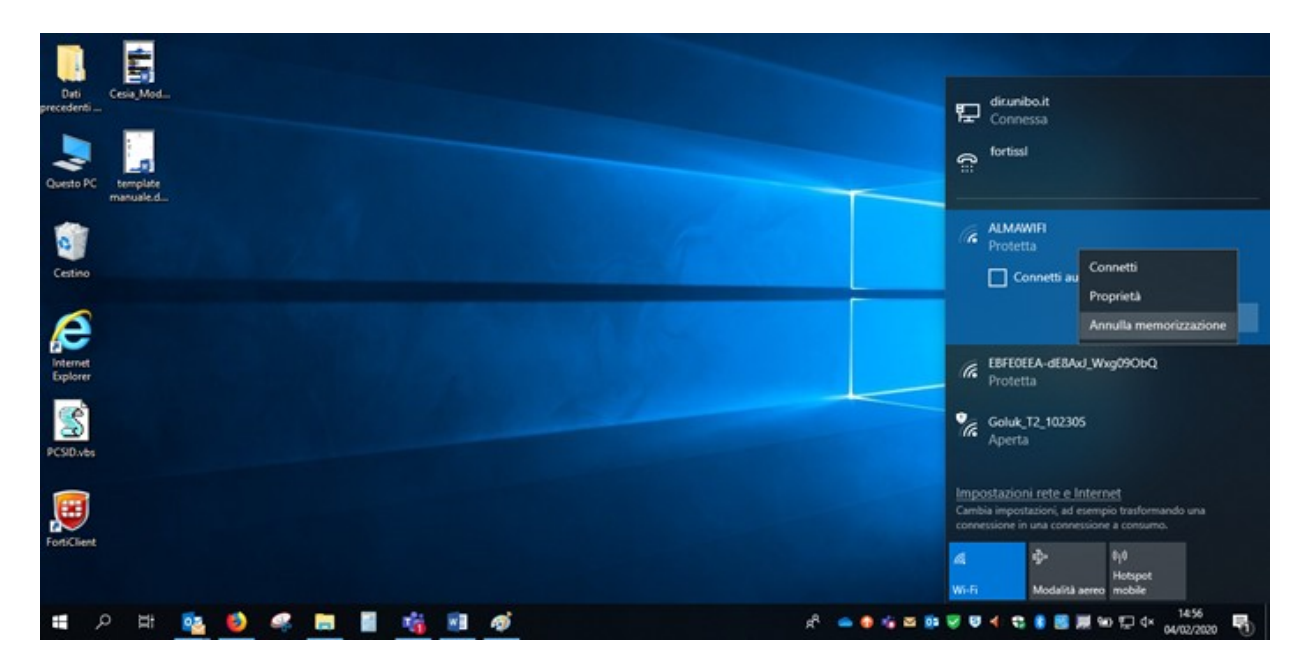

Sarà quindi possibile procedere con la nuova configurazione.

#### <span id="page-1-1"></span>Configurazione della connessione automatica

Selezionare l'icona della gestione delle reti  $\begin{pmatrix} \cdot & 0 & \frac{\Box^2}{\Box^2} & 0 & \frac{\Box^2}{\Box^2} \\ 0 & \frac{\Box^2}{\Box^2} & 0 & \frac{\Box^2}{\Box^2} \\ 0 & \frac{\Box^2}{\Box^2} & 0 & \frac{\Box^2}{\Box^2} \\ 0 & \frac{\Box^2}{\Box^2} & 0 & \frac{\Box^2}{\Box^2} \\ 0 & \frac{\Box^2}{\Box^2} & 0 & \frac{\Box^2}{\Box^2} \\ 0 & \frac$ disponibili (su Windows 11 è necessario prima fare click sulla freccia sopra la voce "Disponibile") e selezionare "ALMAWIFI":

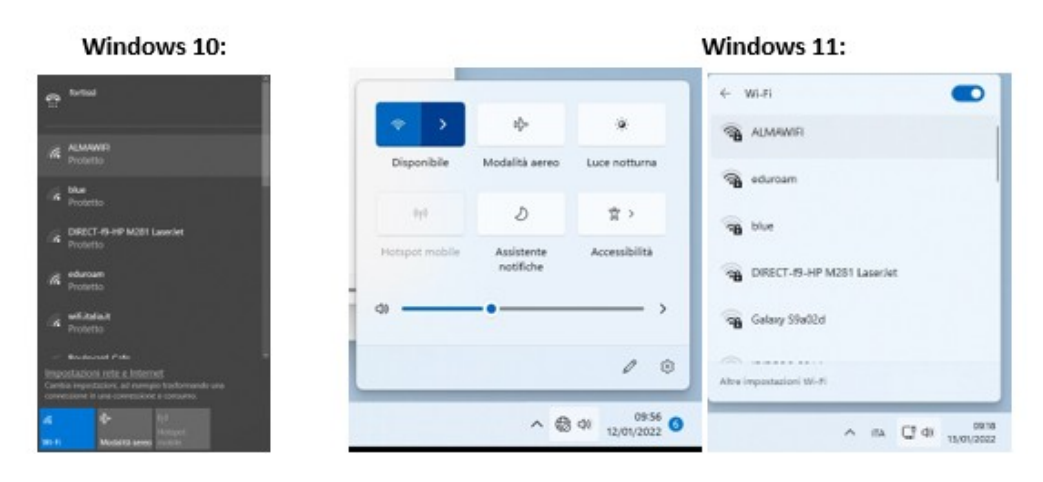

Fare click su "Connetti":

Accesso ad Internet tramite la rete Wireless dell'Università di Bologna MS-Windows 10 e 11

# **AREA SISTEMI E SERVIZI INFORMATICI – CESIA** - www.cesia.unibo.it

Viale Filopanti, 3 | 40126 Bologna | Italia | Tel. +39 051 2080300; E-mail assistenza.cesia@unibo.it

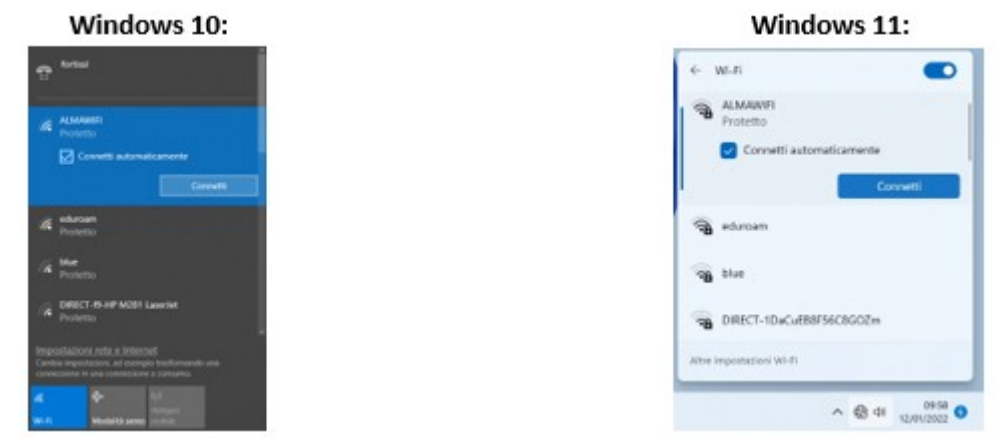

Inserire il proprio username (@unibo.it o @studio.unibo.it) e la password e fare click su "OK":

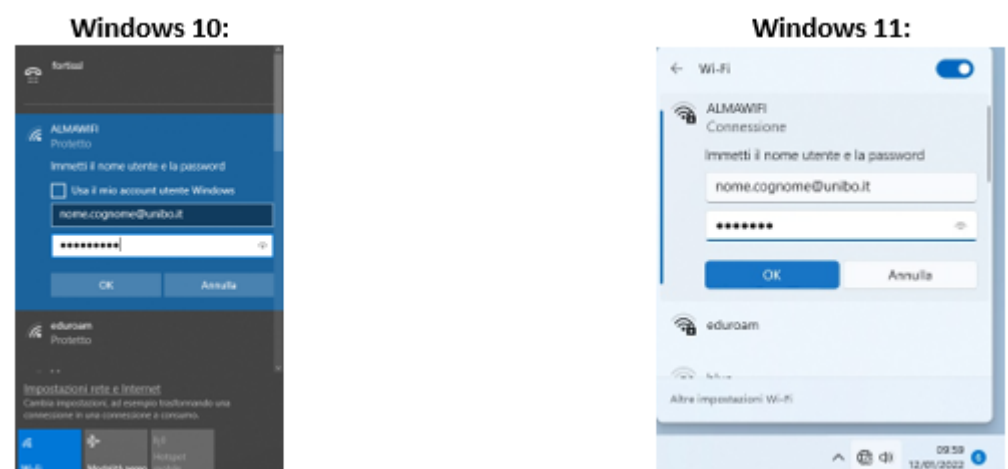

Windows offrirà la possibilità di controllare i dettagli del certificato: questo passaggio è utile per avere la sicurezza che ci si stia collegando alla rete giusta e non ad un'altra con lo stesso nome. Facendo click su "Mostra dettagli del certificato", il campo "Identificazione personale server" deve mostrare quanto illustrato nella figura che segue. In particolare deve essere presente questo codice alfanumerico:

#### **A5 58 53 7E B8 80 50 B7 24 31 58 69 91 60 7C 61 D2 57 0E B5**

Nel caso di Windows 11 vengono fornite anche le informazioni sull'ente di emissione (**GEANT OV RSA CA4**) e di rilascio (**wifi.unibo.it**)

Accesso ad Internet tramite la rete Wireless dell'Università di Bologna MS-Windows 10 e 11

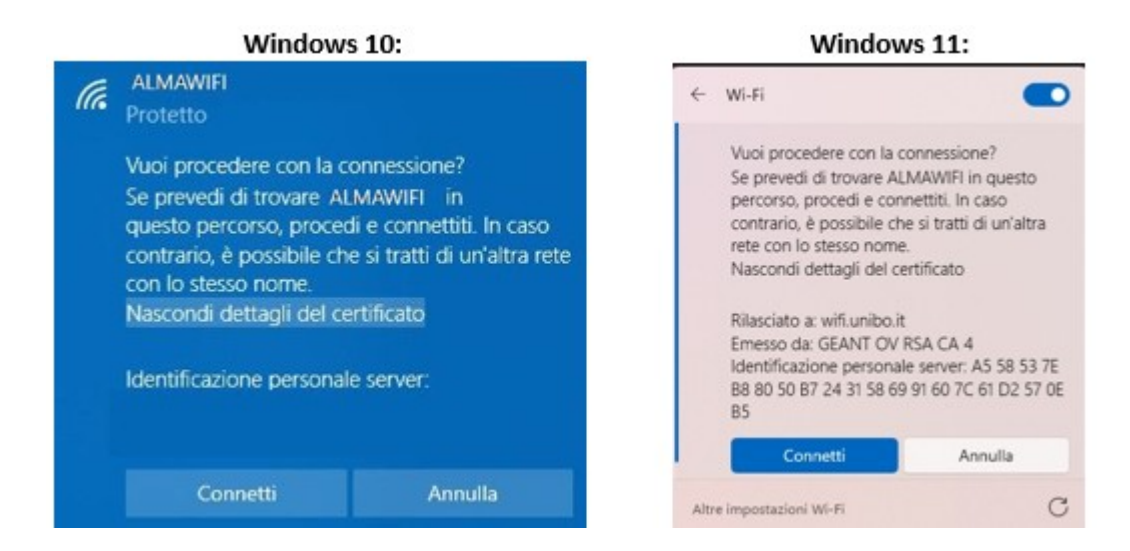

Una volta effettuato il controllo sul certificato è possibile fare click su "Connetti", accedere ad Almawifi e attendere che la connessione venga stabilita:

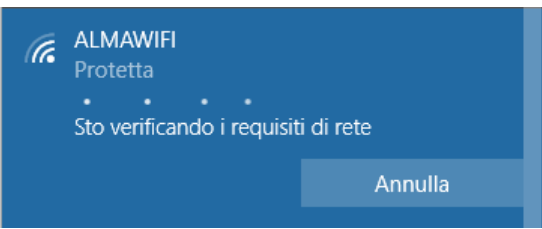

Se la connessione va a buon fine verrà visualizzato lo stato **Connesso**.

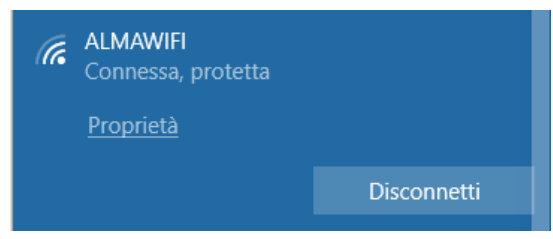

#### <span id="page-4-0"></span>Configurazione manuale (valida solo per Windows 10)

Fare click con il tasto destro del mouse sull'icona  $\frac{1}{\sqrt{6}}$  oppure  $\frac{1}{\sqrt{2}}$  e selezionare la voce "Apri impostazioni Rete e Internet".

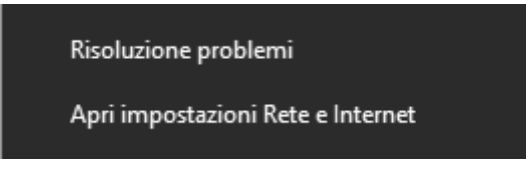

Scorrere la pagina fino in fondo e selezionare "Centro connessioni di rete e condivisione":

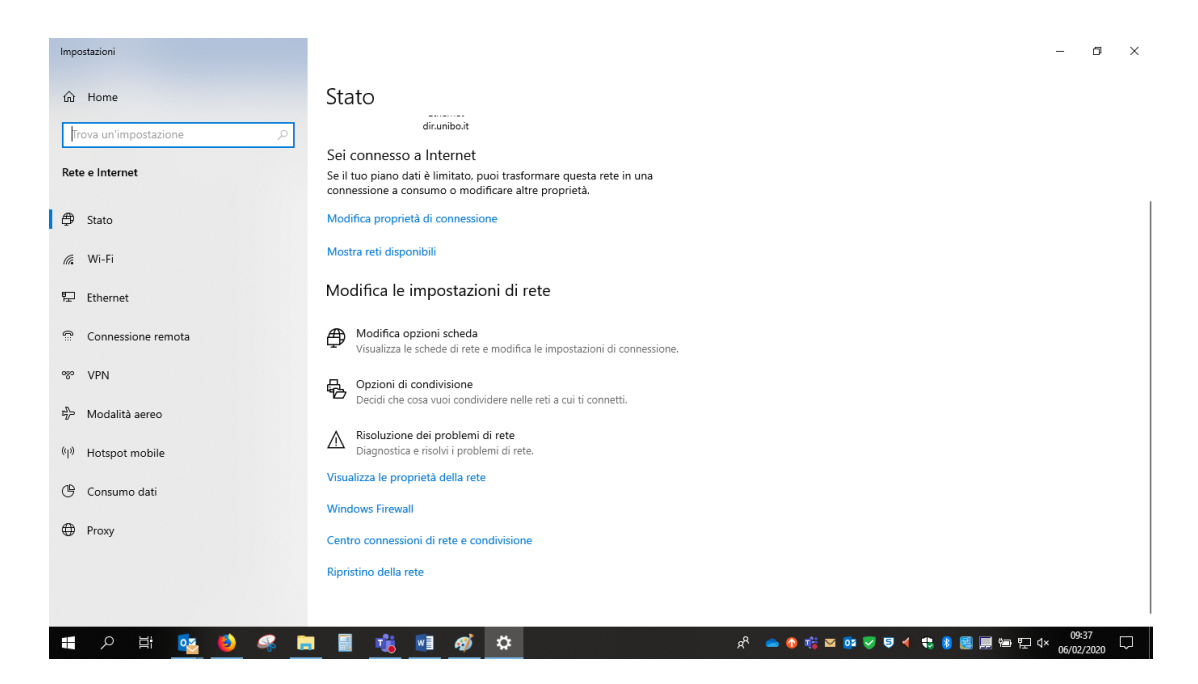

Fare click sulla voce "Configura nuova connessione rete":

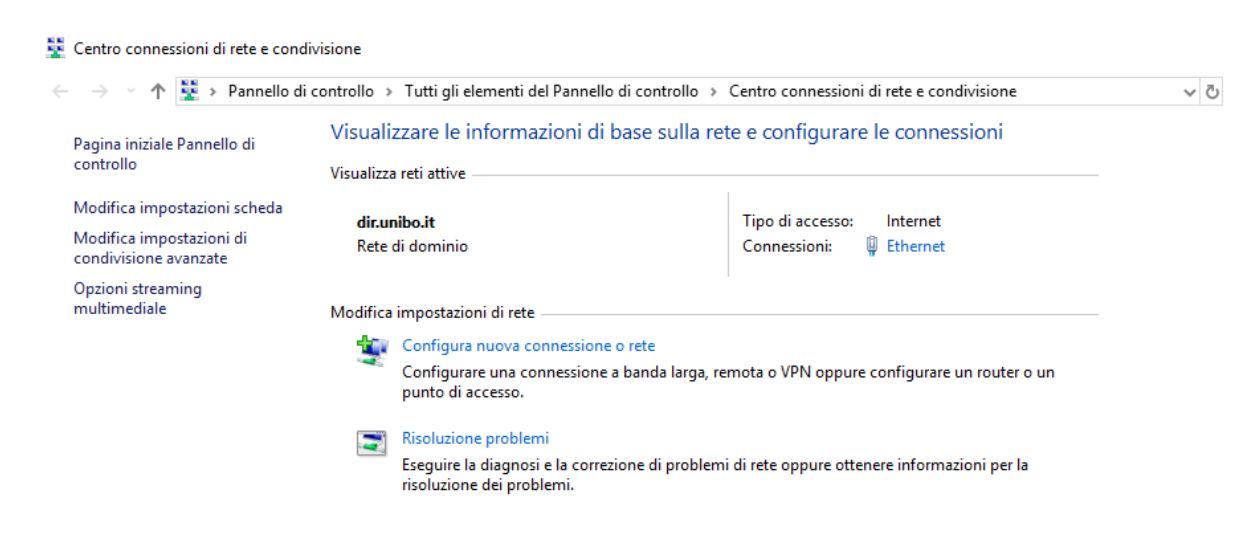

Selezionare "Connetti manualmente a una rete wireless" quindi fare click su "Avanti":

Accesso ad Internet tramite la rete Wireless dell'Università di Bologna MS-Windows 10 e 11

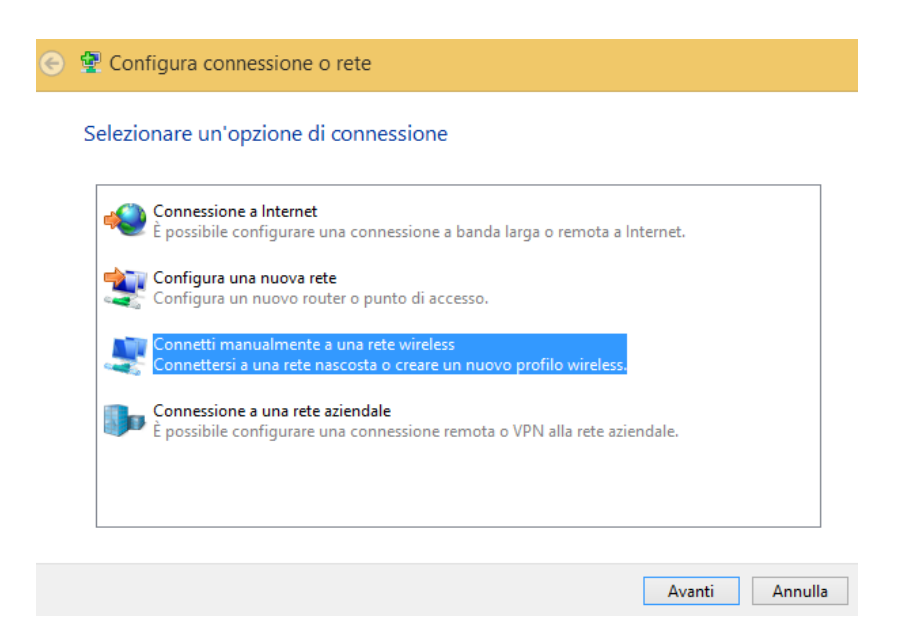

Nella schermata successiva inserire le informazioni come in figura, quindi fare click su "Avanti":

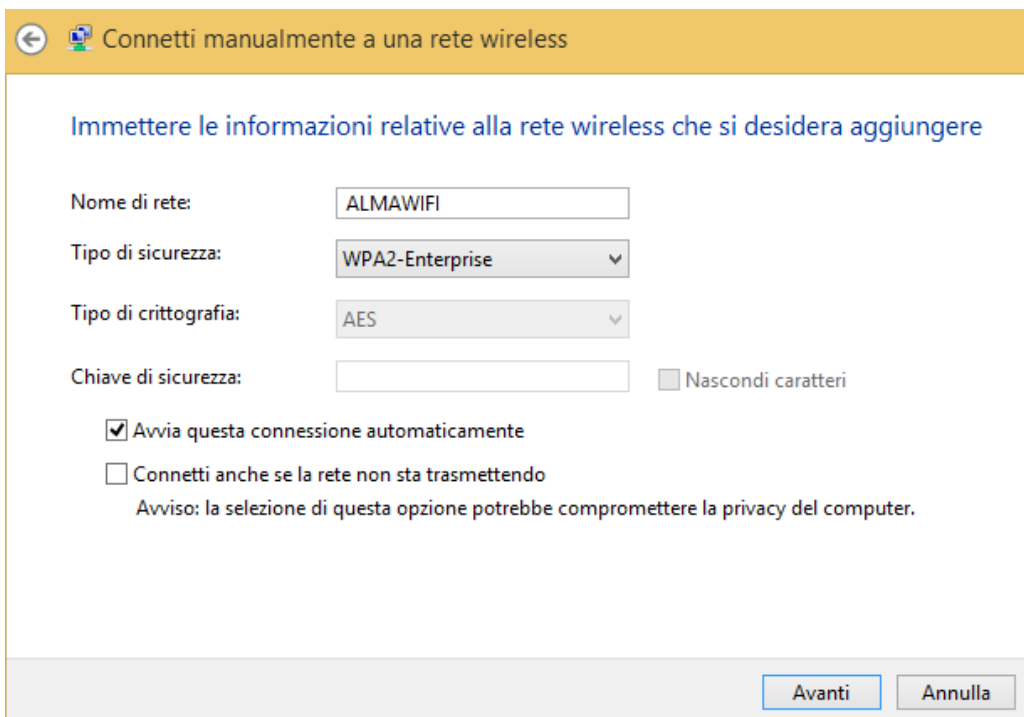

Fare click sulla voce "Cambia impostazioni di connessione":

Accesso ad Internet tramite la rete Wireless dell'Università di Bologna MS-Windows 10 e 11

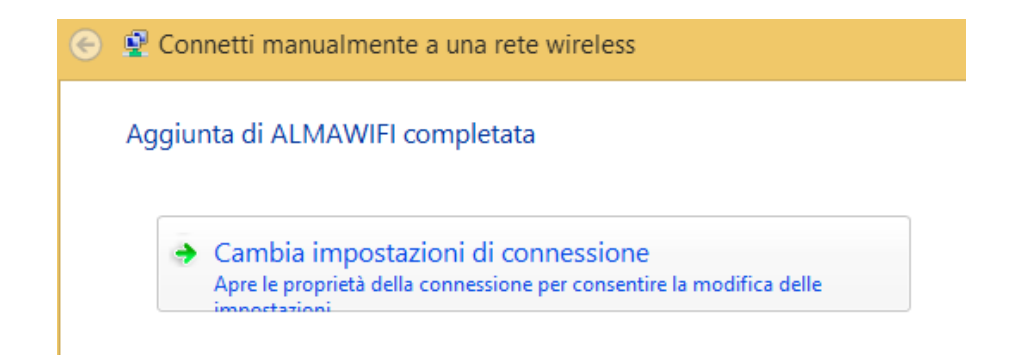

Spostarsi sulla scheda "Sicurezza" e verificare che i parametri siano impostati come nella figura seguente:

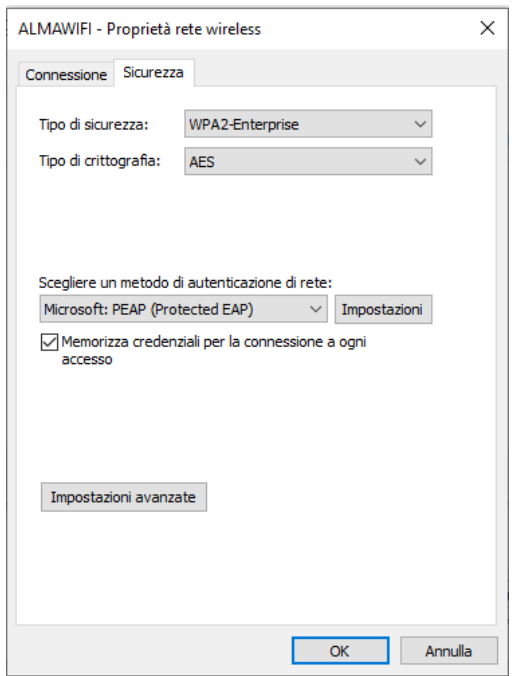

Fare click sul pulsante "Impostazioni" situato a destra del menu a tendina con il metodo di autenticazione di rete.

Nella finestra "Proprietà PEAP" inserire wifi.unibo.it e mettere la spunta in corrispondenza della voce "connetti ai server seguenti":

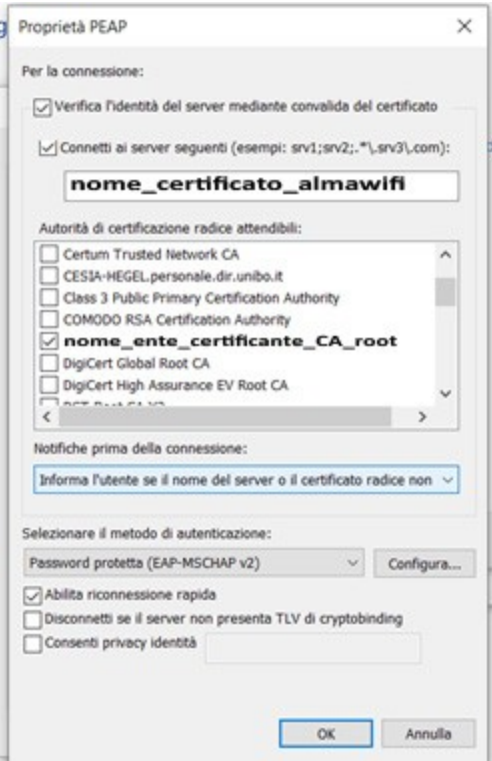

Tra le autorità di certificazione selezionare: **USERTrust RSA Certification Authority**, quindi fare click su "OK".

Successivamente premere il tasto "Configura" e verificare che le Proprietà EAP MSCHAPv2 risultino come in figura (**senza spunta**).

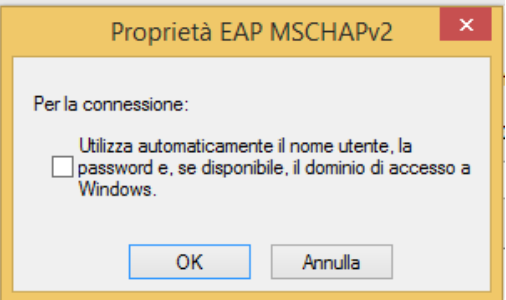

Fare click su "OK" per chiudere la finestra **Proprietà EAP MSCHAPv2**, quindi fare click su "OK" per chiudere la finestra **Proprietà EAP**

Nella finestra **ALMAWIFI-Proprietà reti wireless** fare click sul pulsante "Impostazioni avanzate" Nella finestra **Impostazioni avanzate** inserire la spunta in corrispondenza della voce "Specificare la modalità di autenticazione", quindi selezionare la voce "Autenticazione utente":

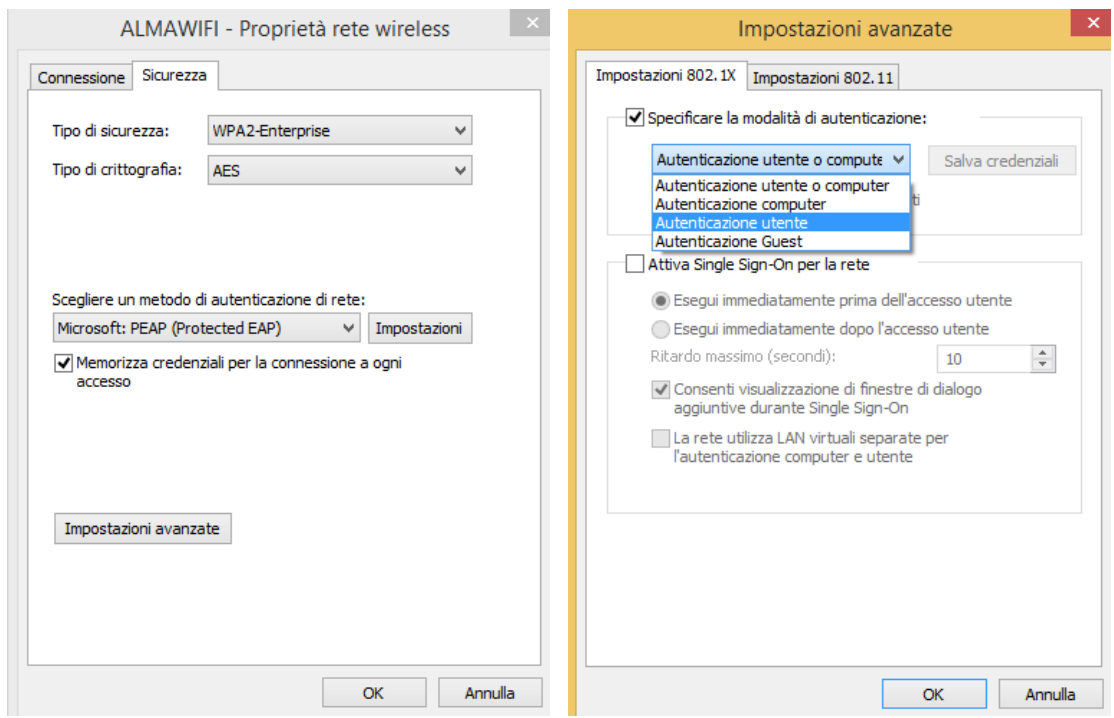

Fare click sul pulsante "Salva Credenziali" e, nella finestra che si apre, digitare il proprio nome utente e password, quindi fare click su "OK".

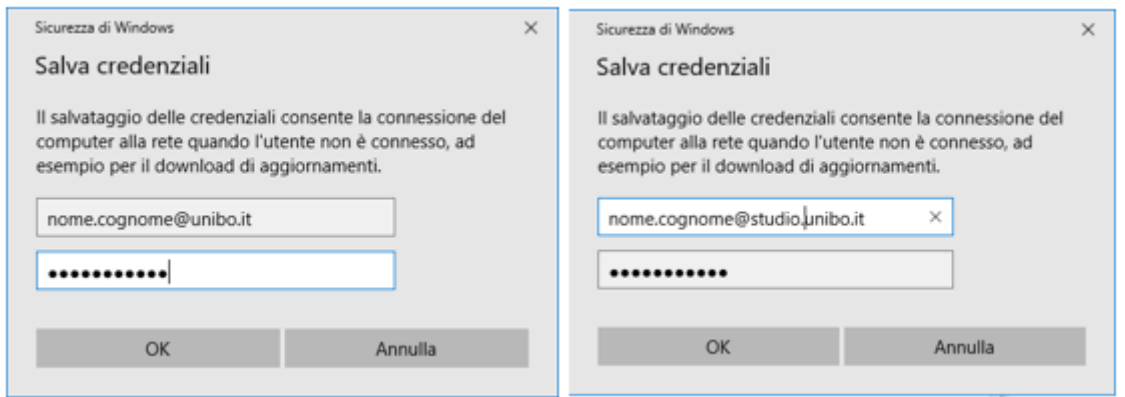

Premere **OK** per chiudere **Sicurezza Windows**.

Tornati alla finestra **Impostazioni avanzate** premere "OK" per chiudere la finestra. Tornati alla finestra **ALMAWIFI – Proprietà rete wireless** premere "OK" per chiudere la finestra.

Al termine di queste operazioni portarsi nuovamente sull'icona del segnale WIFI sulla destra del desktop e provare a connettersi ad ALMAWIFI.

Attendere che la connessione venga stabilita: se la connessione va a buon fine verrà visualizzato lo stato Connesso.

Accesso ad Internet tramite la rete Wireless dell'Università di Bologna MS-Windows 10 e 11

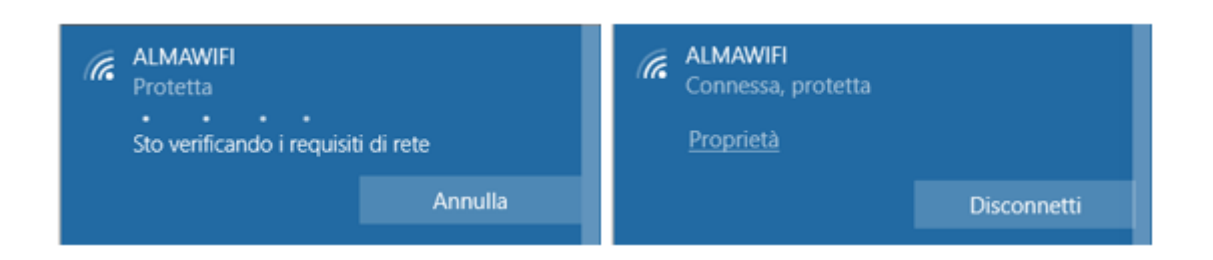

**Nota Bene:** se non si è proceduto all'eliminazione del vecchio profilo ALMAWIFI oppure i dati nella finestra Proprietà PEAP, per cui si veda sopra, non sono stati inseriti correttamente, potrebbe comparire un avviso a schermo con una richiesta di conferma della connessione.

Facendo click su "Mostra dettagli del certificato", il campo "Identificazione personale server" deve mostrare quanto illustrato nella figura che segue. In particolare deve essere presente questo codice alfanumerico:

#### **A5 58 53 7E B8 80 50 B7 24 31 58 69 91 60 7C 61 D2 57 0E B5**

#### Fare click su **Connetti**:

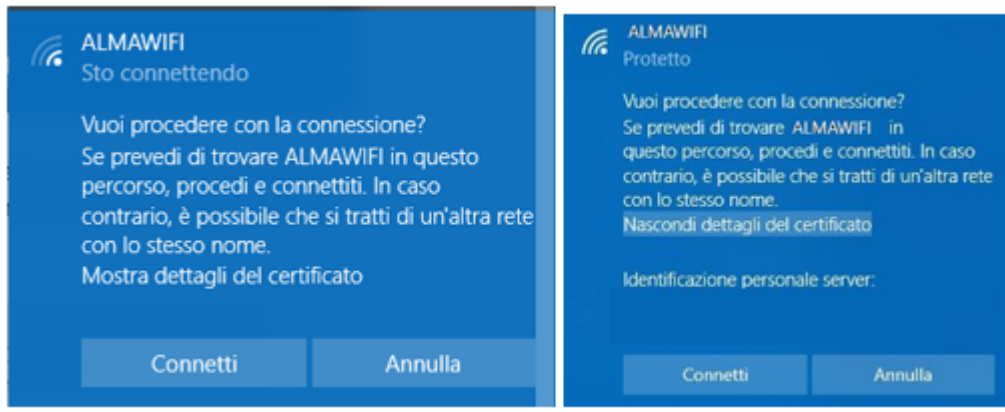

Attendere che la connessione venga stabilita: se la connessione va a buon fine verrà visualizzato lo stato "Connesso".

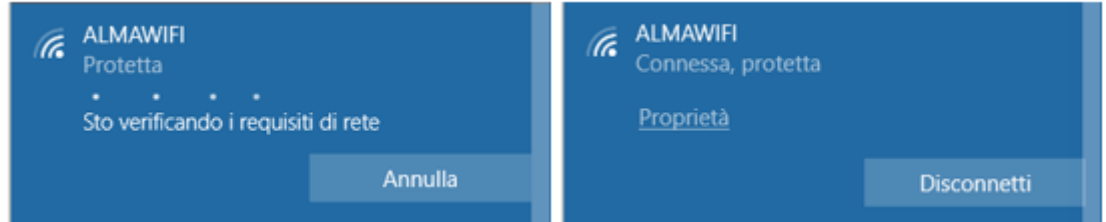

#### <span id="page-10-0"></span>Connessione limitata o assente / Internet non disponibile

Se il dispositivo si connette ad ALMAWIFI ma non naviga in Internet (messaggio "connessione limitata o assente", "nessun accesso a Internet", "Internet non disponibile, ecc."), ad esempio:

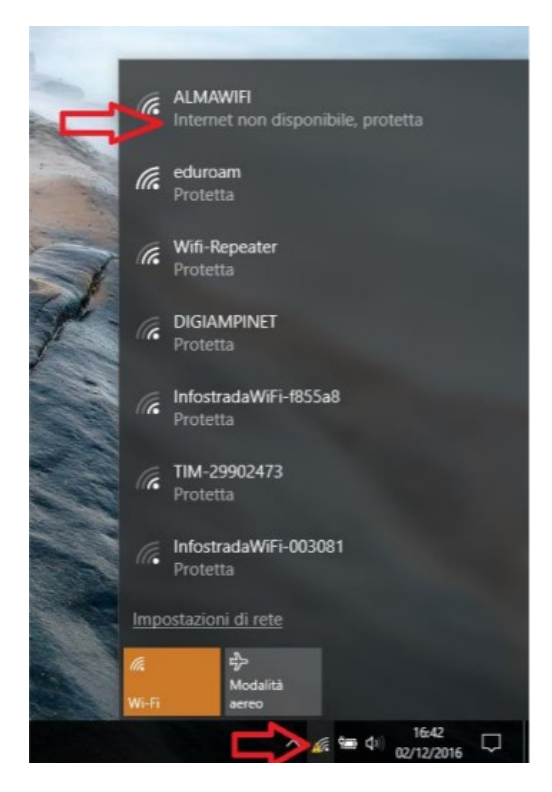

è necessario verificare, a partire dal Centro connessioni di rete e condivisione, che sia gli IP che i DNS siano automatici (DHCP attivo):

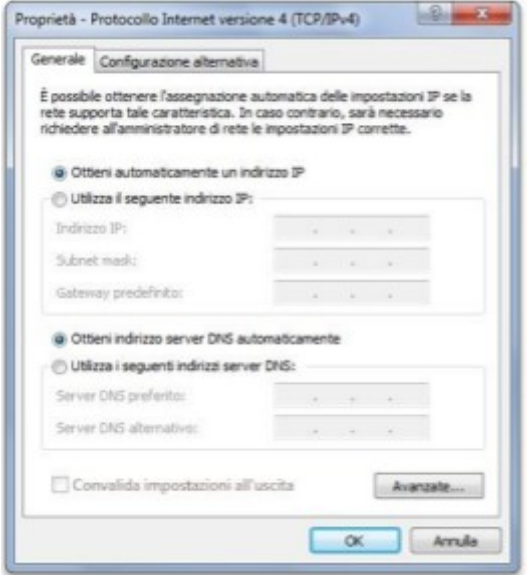